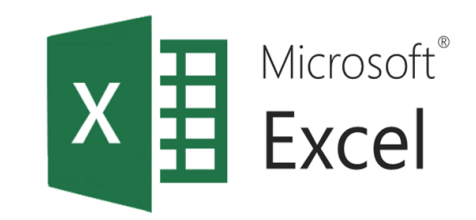

# Електронни таблици (ЕТ) – основни функционални характеристики  $(uac<sub>T</sub> B<sub>T</sub>opa)$

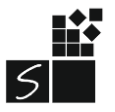

ИТ 11 КЛАС МОДУЛ 1 - СВ. ИЛЧЕВА

# 1. ФИЛТРИРАНЕ НА ДАННИ В ЕЛЕКТРОННИ ТАБЛИЦИ

- Бърз и лесен начин за да намерим подмножество от данни в диапазон от клетки или в колона на таблица.
- Филтрираните данни показват само редовете, КОИТО удовлетворяват критерии, които задавате и скриват редовете, които не искате да се показват.
- Можете също така да филтрирате по повече от една колона.

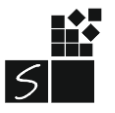

### 2. Филтриране на данни

• Автоматично филтриране Data/Sort& Filter / Filter

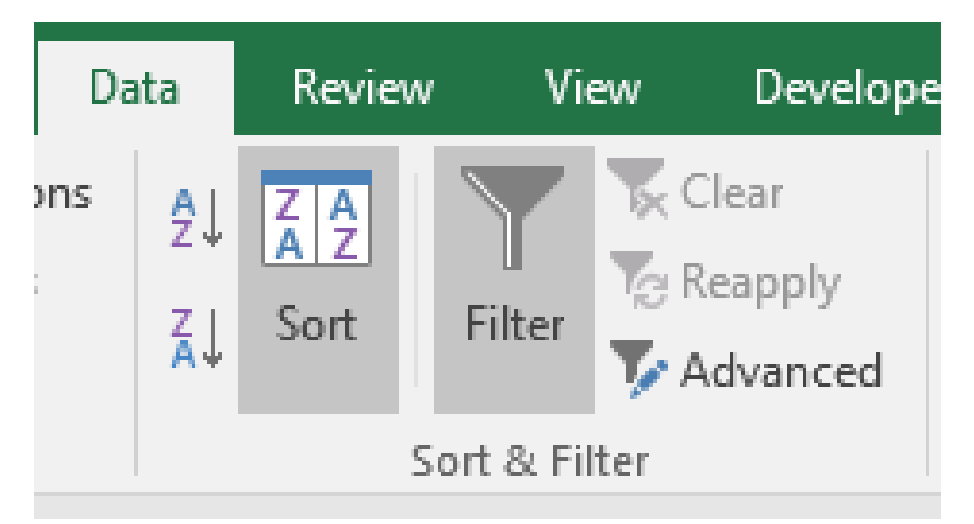

- Възходящо сортиране Sort Ascending
- Низходящо сортиране Sort Descending
- Изтриване на филтър Clear

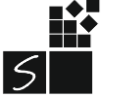

#### **Number Filters**

#### **Text Filters**

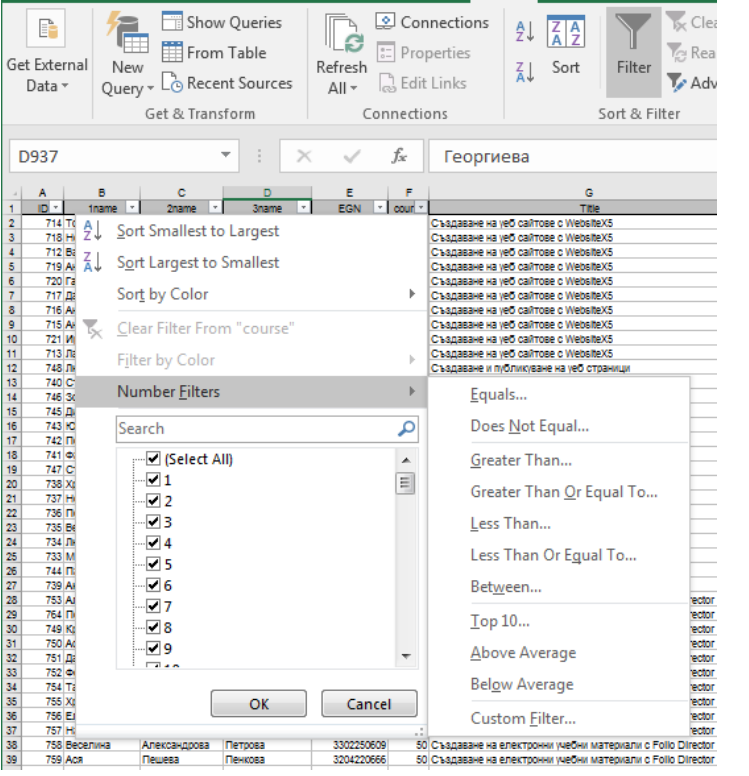

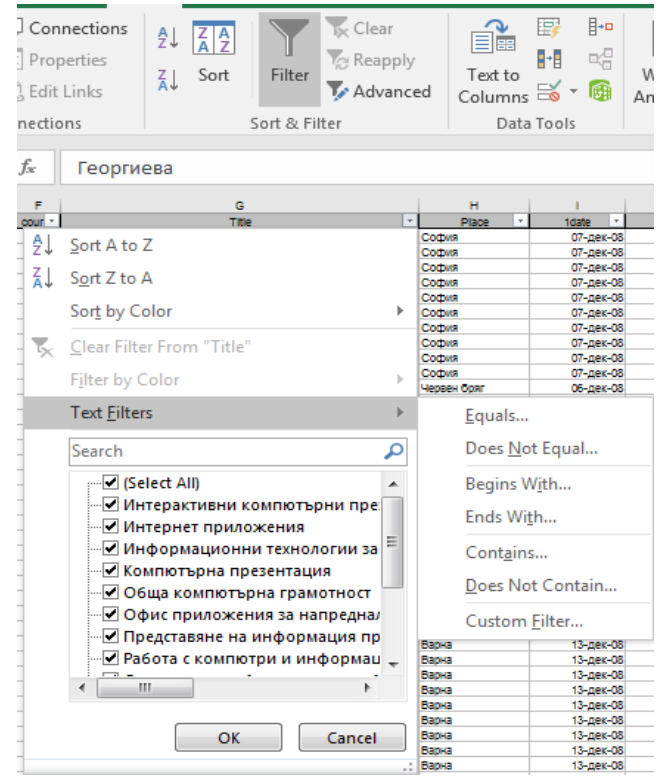

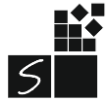

# Пример

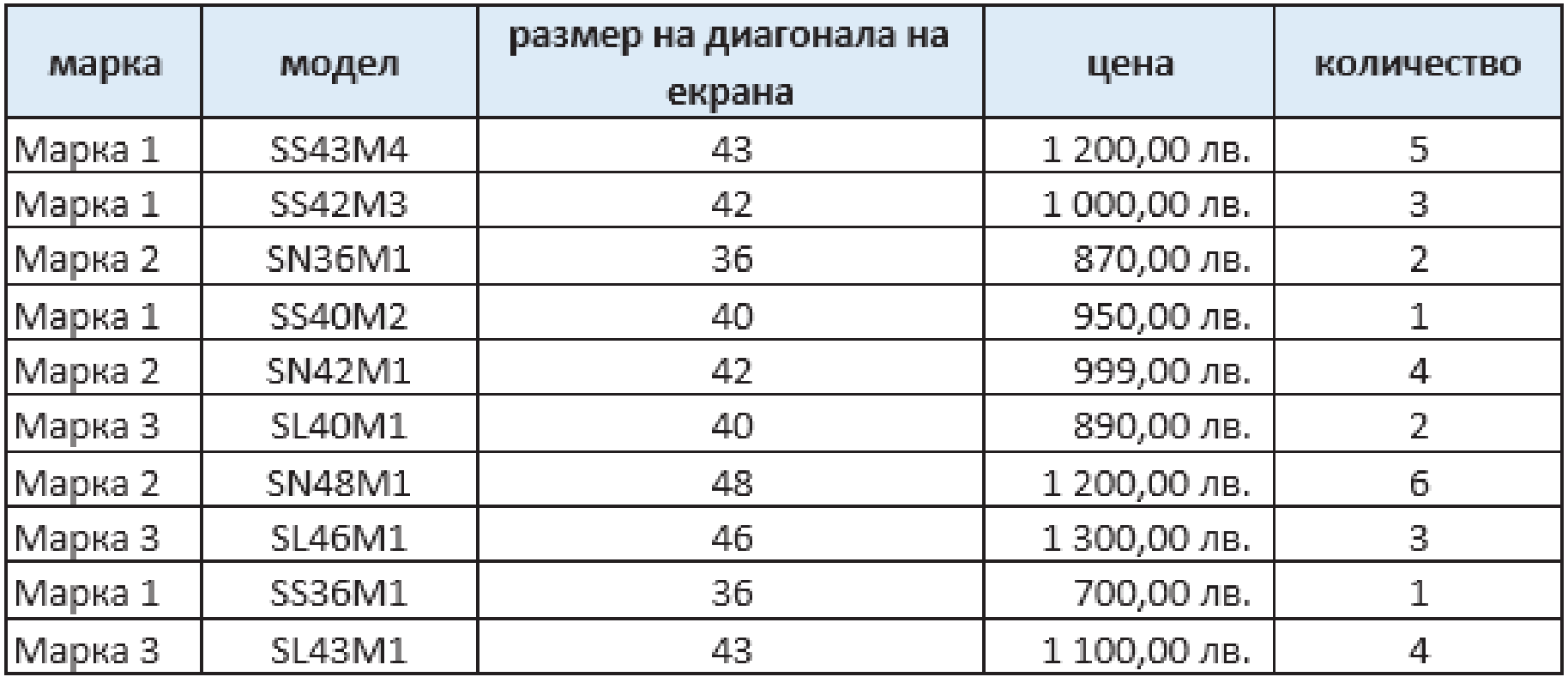

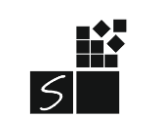

# Нека да приложим следните филтрирания към таблицата:

А) Филтриране на данни по един критерий - филтриране по марка с име Марка 1

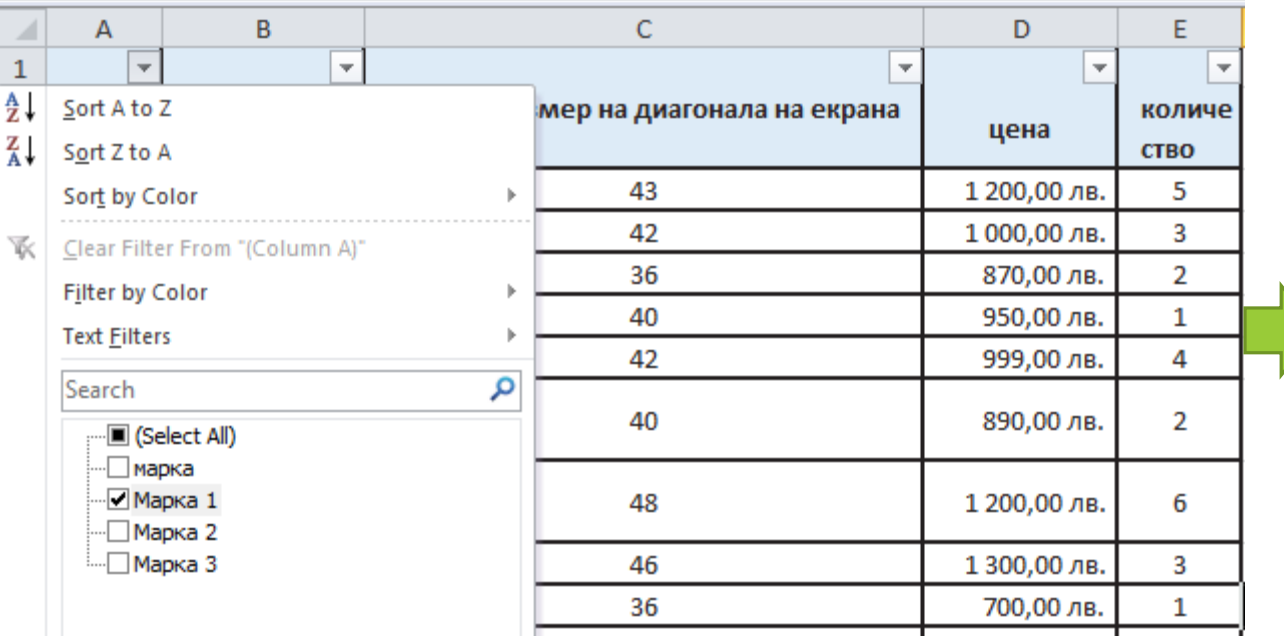

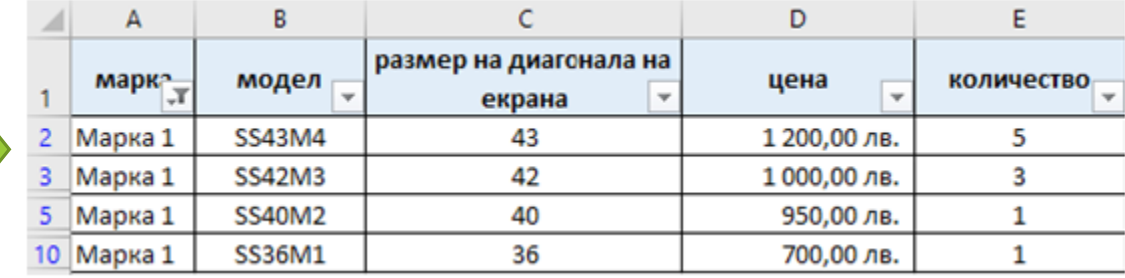

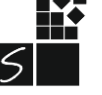

#### Б) Филтриране на данни по два критерия – филтриране по марка Марка 1 и цена между 800 и 1000 лв., сортирани по размер на диагонала на екрана във възходящ ред;

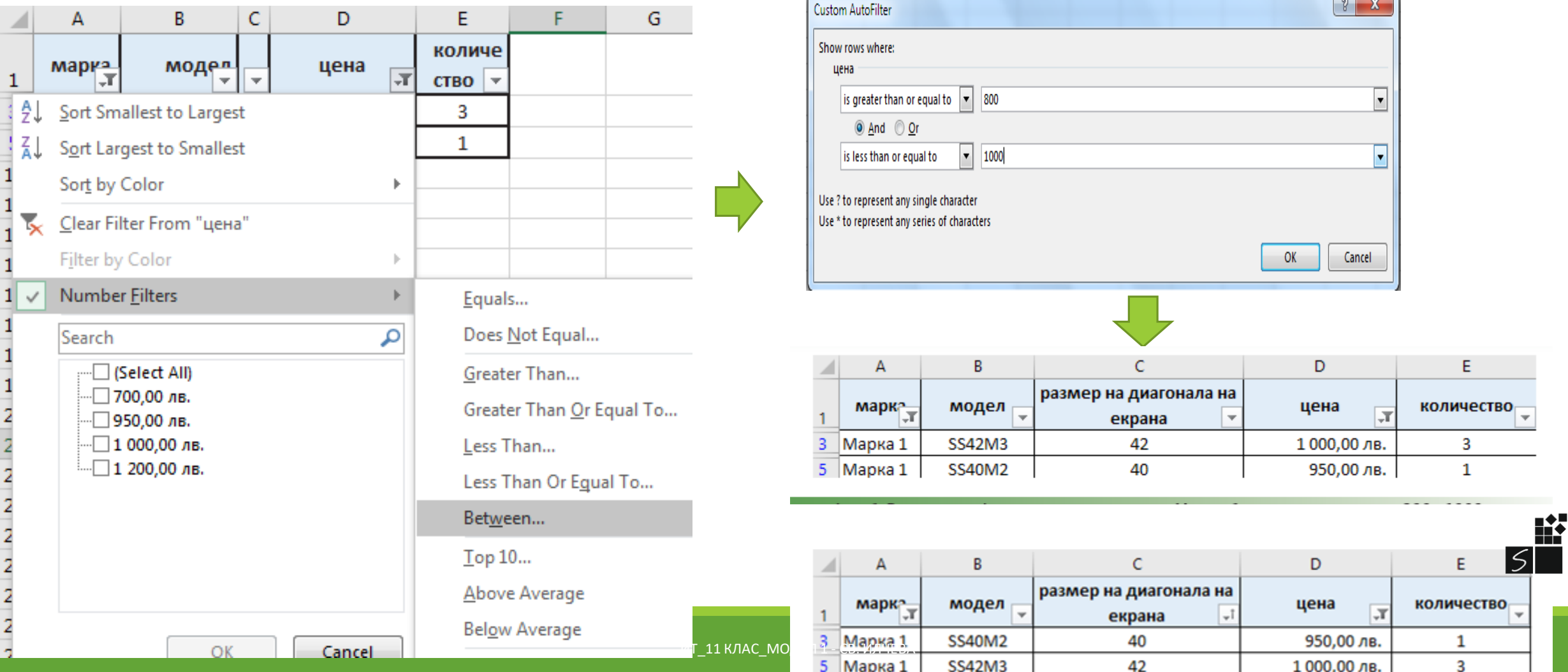

В) Филтриране на данни по един критерий с две възможни стойности – филтриране по марки с имена Марка 1 и Марка 2, сортирани по марка във възходящ азбучен ред Г) Филтриране по размер на диагонала на екрана (43 инча) и намиране на общия брой телевизори в магазина с посочения размер.

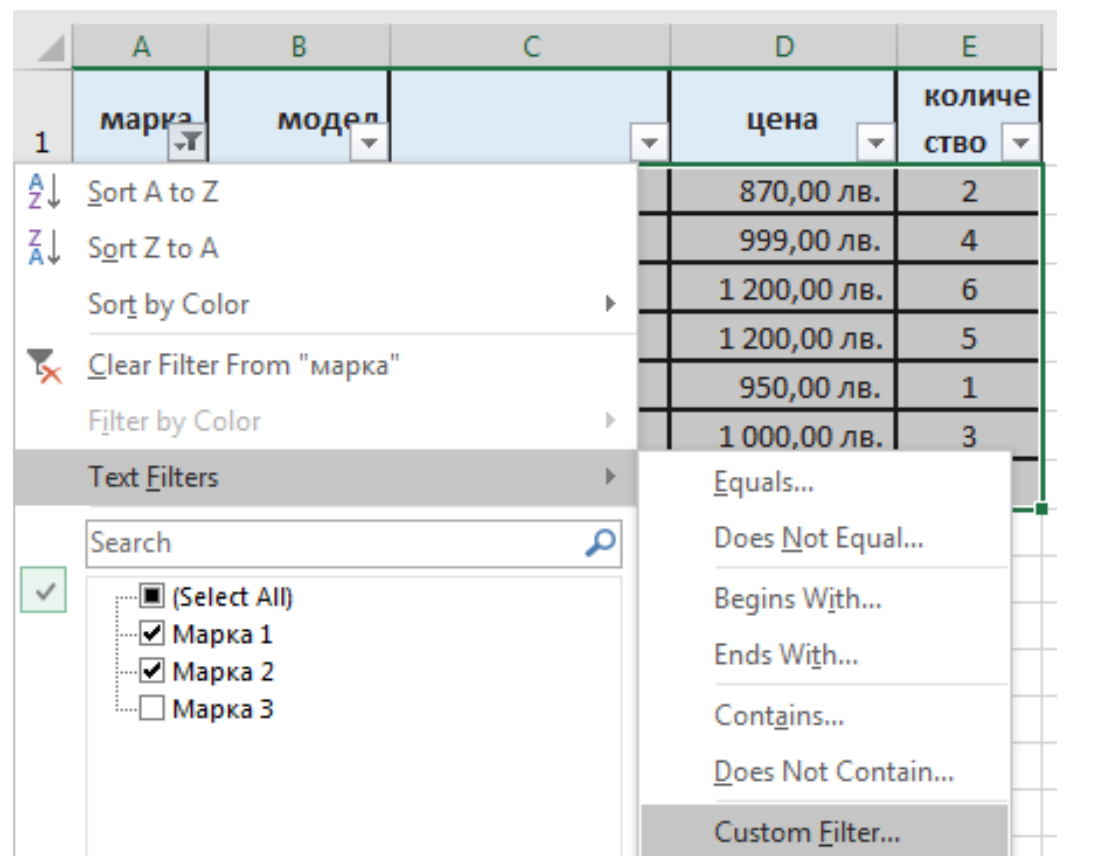

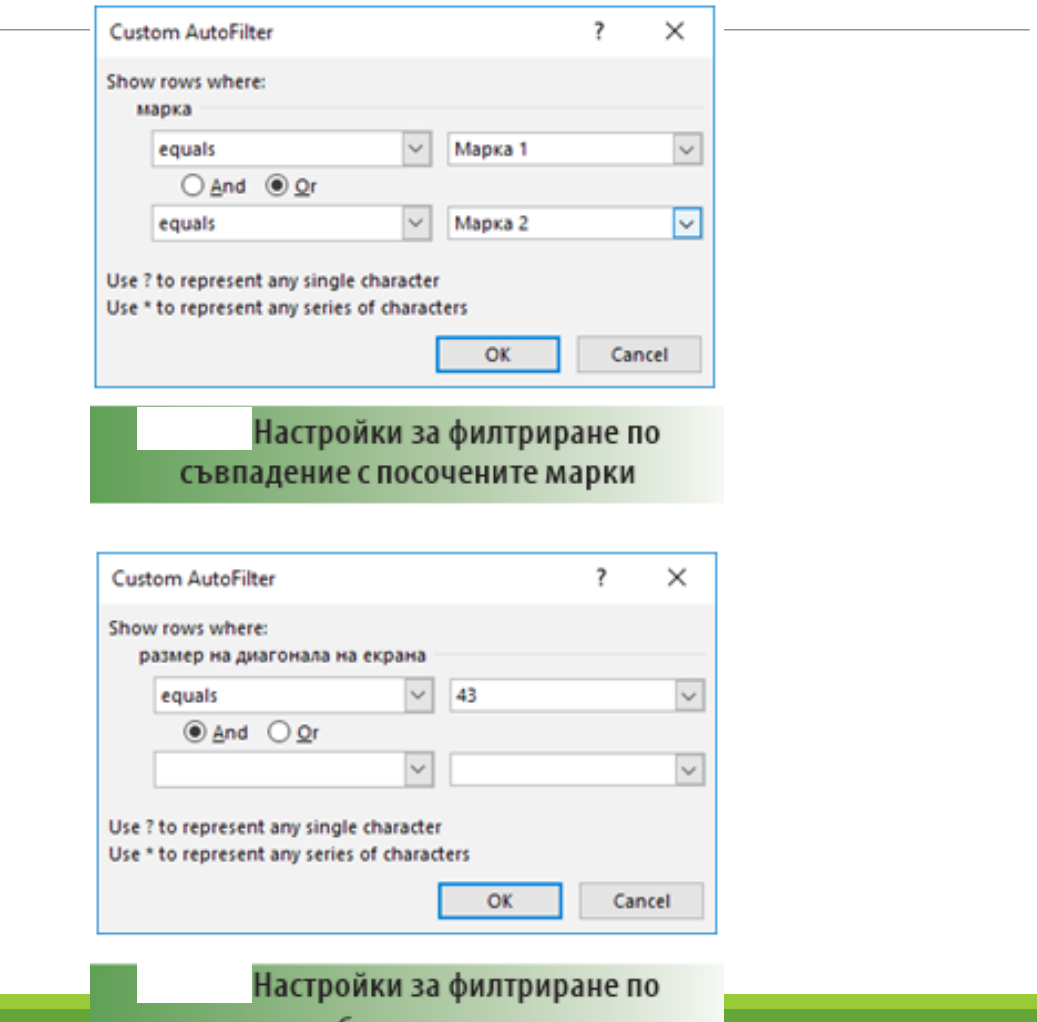

съвпадение с избран размер на диагонала

на екрана – 43 инча

ИТ\_11 КЛАС\_МОДУЛ 1 - СВ. ИЛЧЕВА

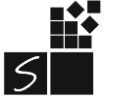

#### **от страница Data/Advanced Filter**

лист или да отпечатаме филтрираните резултати.

е много по-удобна, ако искаме да съхраним в даден работен

резултати в отделни самостоятелни редове. Тази възможност

предоставя възможност за визуализиране на получените

Филтриращата функция в MS Excel чрез Advanced Filter

# 3. Технология на филтриране чрез прилагане на команда Advanced Filter

# Advanced Filter настройки:

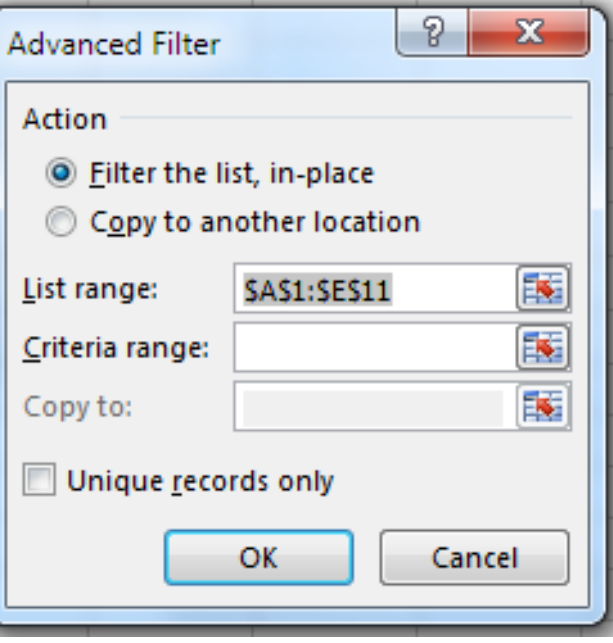

- при избор на радиобутона **Filter the list, in place** филтрирането ще се извърши в самата таблица;
- при избор на радиобутона **Copy to another location** резултатът от филтрирането ще се разположи на отделно място (указано от вас чрез полето Copy to) извън основната таблица. Изборът на този ра- диобутон прави активно полето Copy to за уточняване на мястото, където да се разположи резултатът от филтрирането;
- в полето **List range** се попълва автоматично областта на таблицата, която филтрираме;
- в полето **Criteria** range се маркира областта на допълнително създадената таблица с критериите за филтриране;
- В полето **Copy to** (ако е активно) е достатъчно да се избере само началната клетка, спрямо която да се разположи филтрираната таблица като краен резултат от филтрирането.

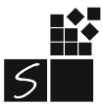

# 2. ВАЛИДИРАНЕ НА ДАННИ В ЕЛЕКТРОННИ ТАБЛИЦИ

• Функция за задаване на ограничения за данни

- Ограничения за въвеждане на списък от данни
- Ограничения за въвеждани числа
- Ограничения за формат на числата

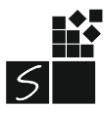

## 3. Задаване на условия при валидиране на данни

#### Data / Data Tools / Data Validation ...

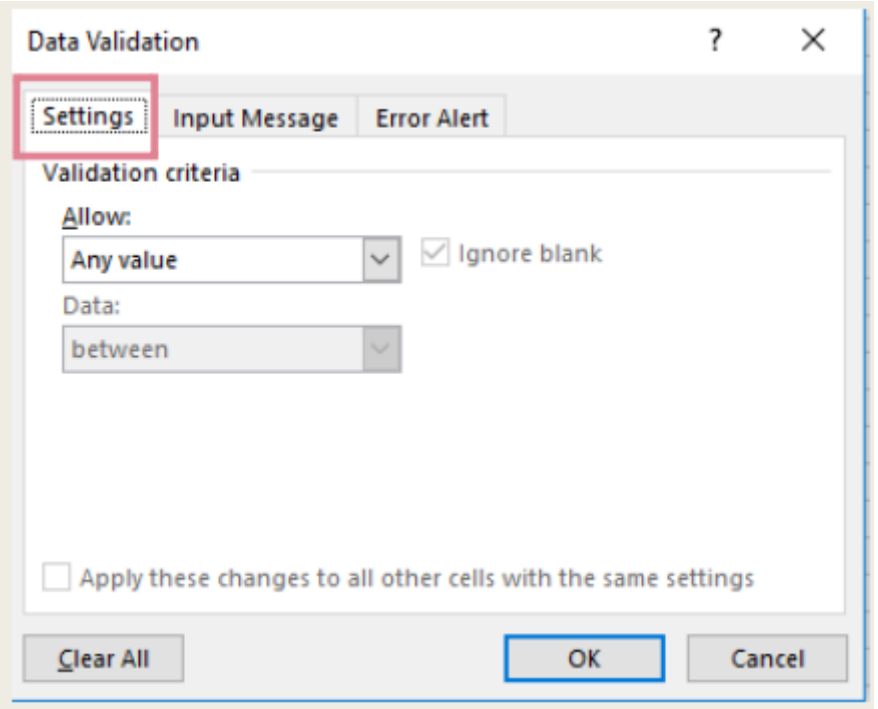

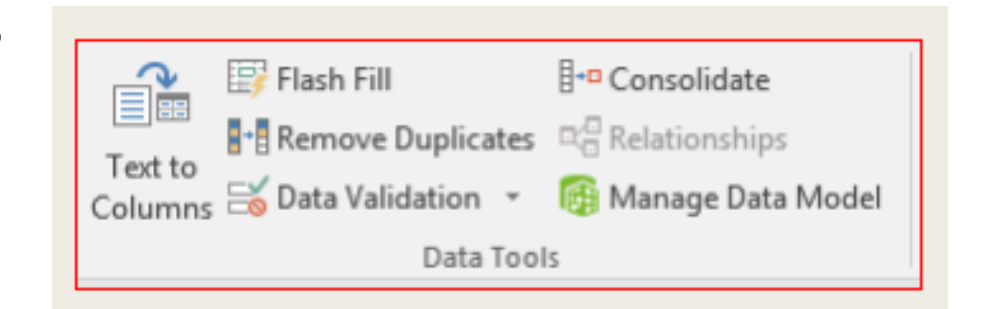

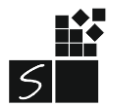

#### Settings - условие за валидация на данните

Allow - определя какъв тип данни са допустими за въвеждане на клетките

Data - какви ограничителни условия са допустими

- any value всяка стойност
- whole number цяло число  $\blacksquare$
- decimal дробно число  $\blacksquare$
- $list c \Pi \textsf{U} \textsf{C} \textsf{D} \textsf{K}$  $\blacksquare$
- date дата
- time време  $\blacksquare$
- text length дължина на  $\blacksquare$ **TEKCT**
- custom собствена  $\blacksquare$ настройка
- $\blacksquare$  between между
- not between не е между
- $\blacksquare$  equal to равно на
- not equal to не е равно на
- greater than по-голямо от
- $\blacksquare$  less than по-малко от
- greater than or equal to no-

голямо или равно

• less than or equal to - по-малко  $|5|$ или равно

### Input message - подсказващо съобщение

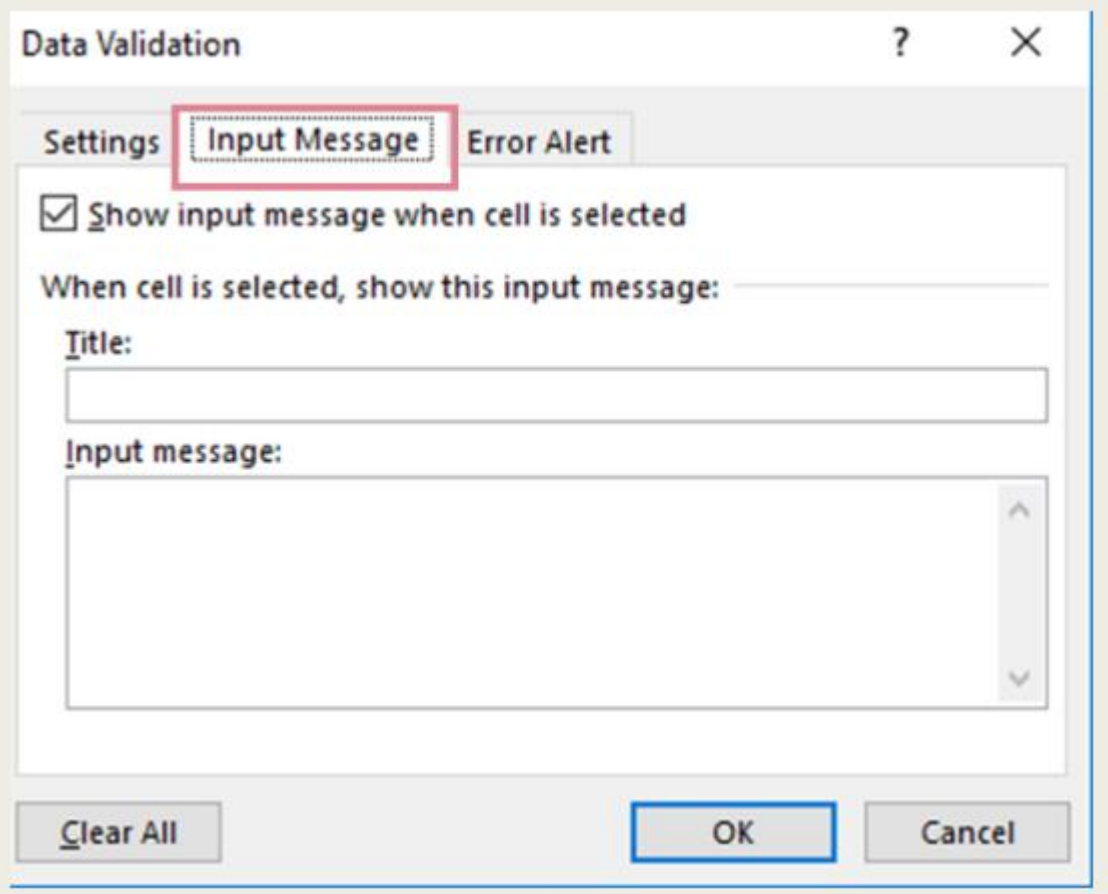

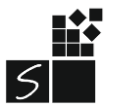

## Error Alert - съобщение за грешка

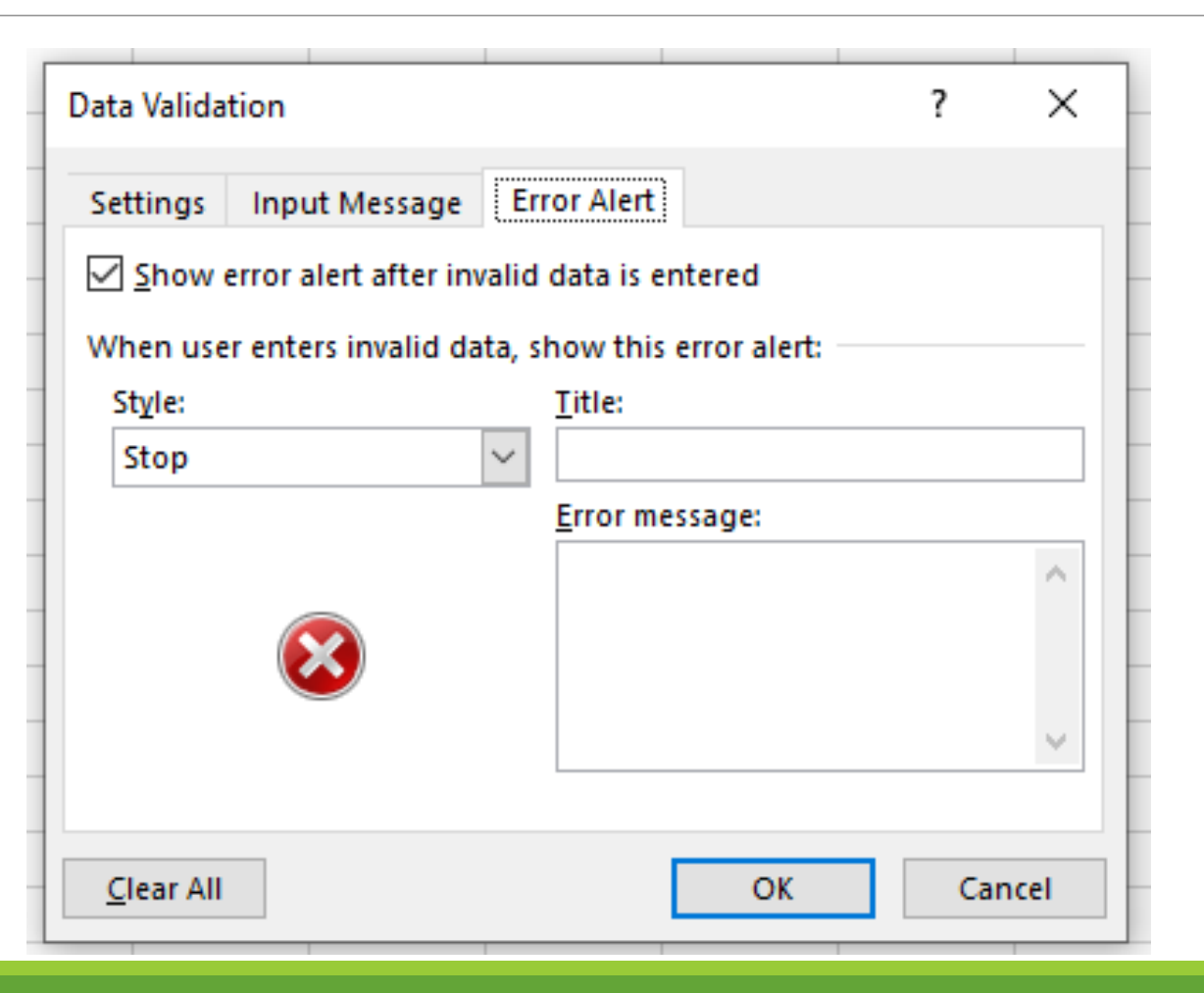

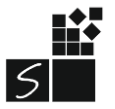

#### ИТ 11 КЛАС МОДУЛ 1 - СВ. ИЛЧЕВА

#### Data / Data Tools / Data Validation...

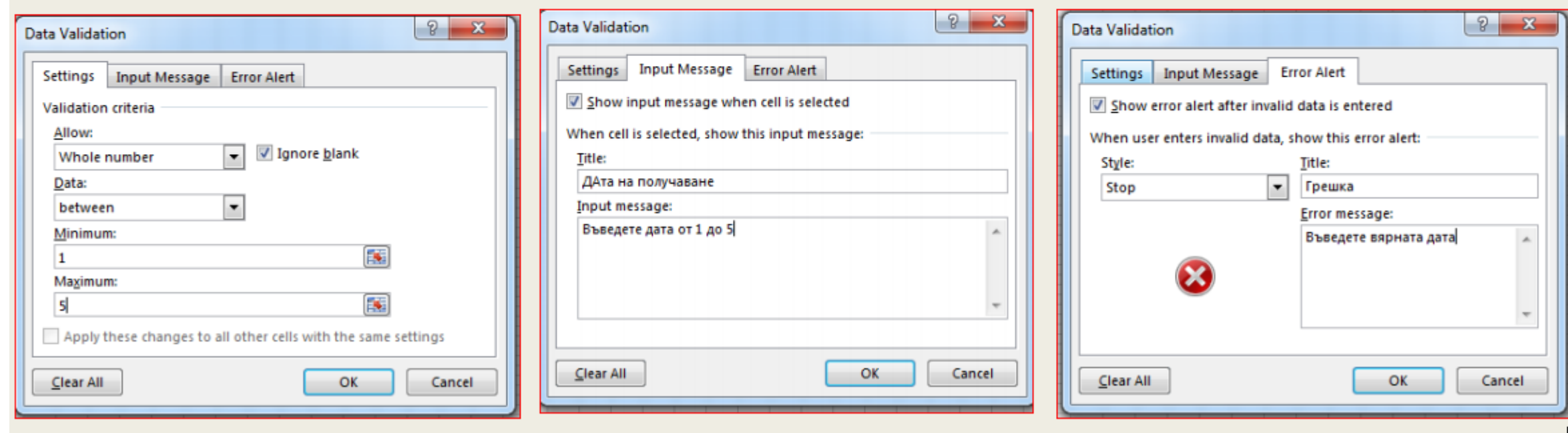

 $|S|$